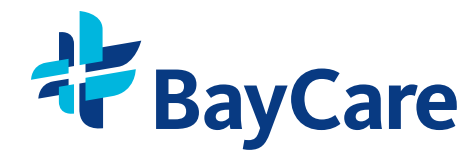

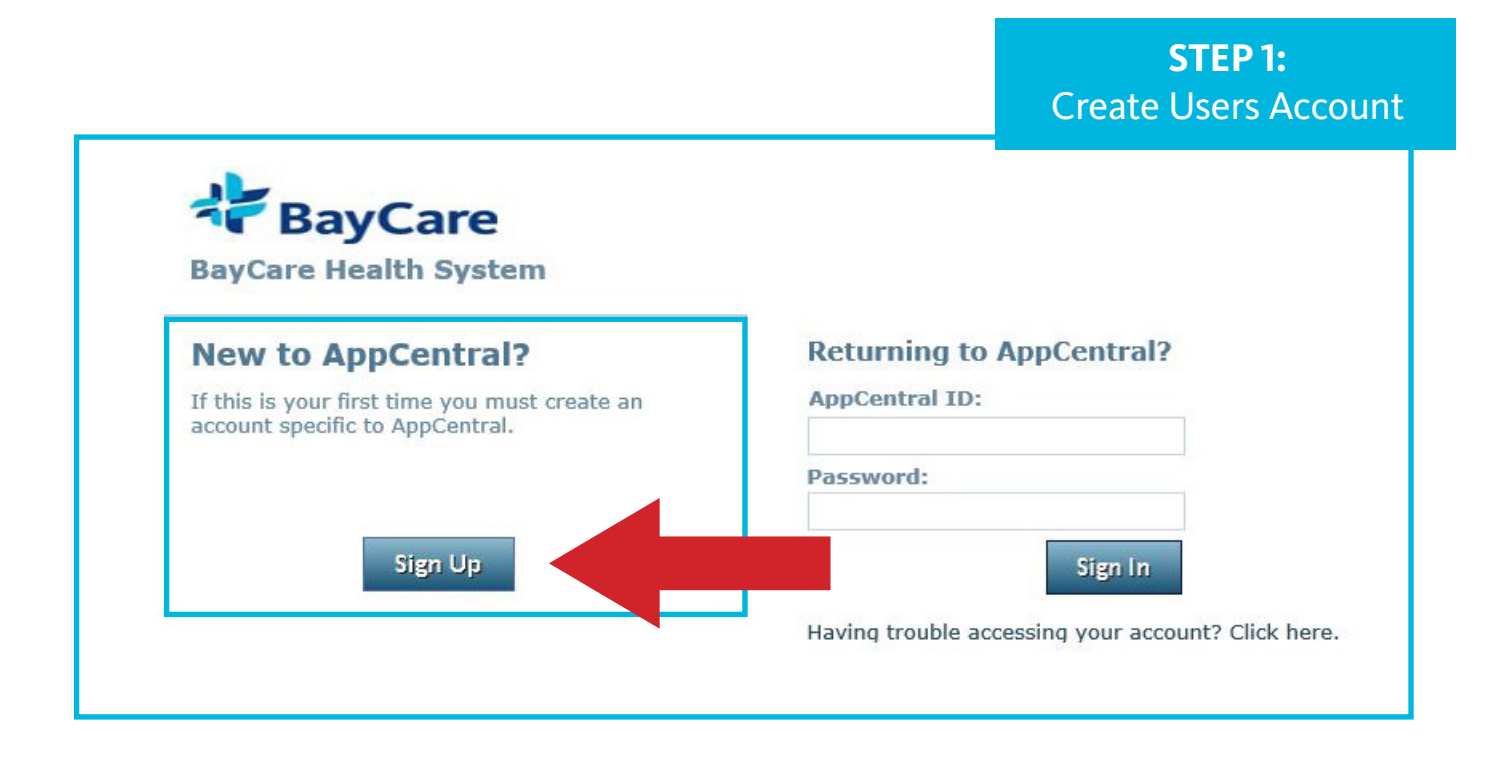

**Note:** If the provider already has an account, they can just log in on the right hand side (Returning to AppCentral) section

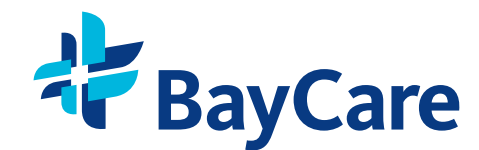

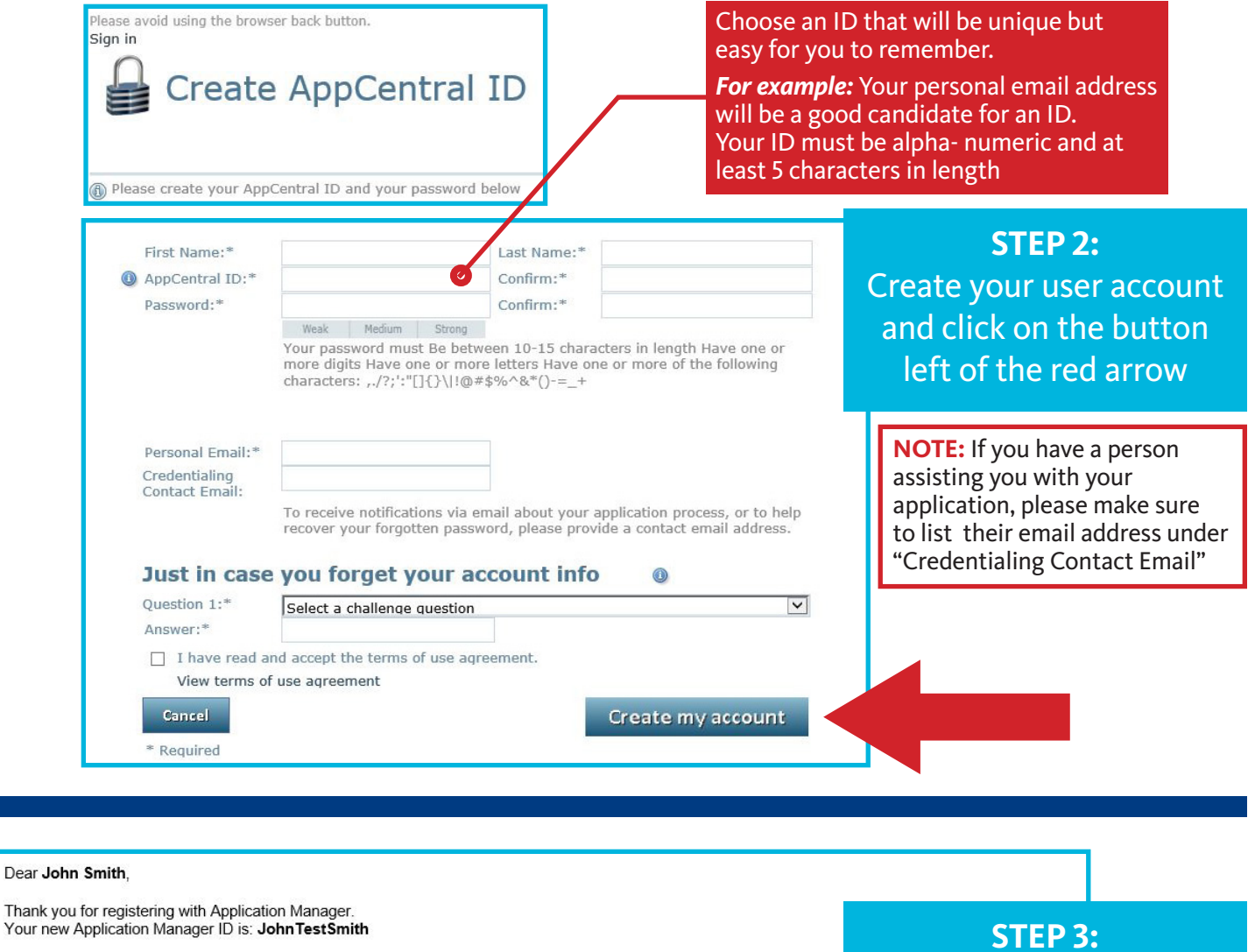

Always take the necessary precautions to protect your personal information from unauthorized users.

Please direct any questions you may have to your credentialing support representative.

Dear

Your

This message was sent through the Application Manager Electronic Application Services. 

**STEP 3:** A confirmation email is sent to the listed email address for the newly created account

The information transmitted by this email is intended only for the person or entity to whom it is addressed. This email may contain proprietary, confidential, or privileged information of symplr. If you are not the intended recipient of this email, be aware that any use, review, retransmission, distribution, reproduction, or any action taken in reliance upon this email is strictly prohibited. If you received this email in error, please delete the material immediately and notify the sender. (NB57E5WAL)

The successful creation of a new AppCentral account leads the applicant to their own account home screen which lists any and all processes he/she may currently be involved with.

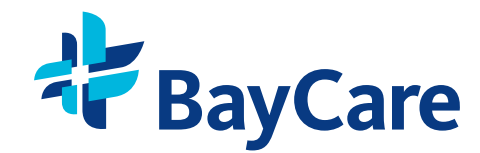

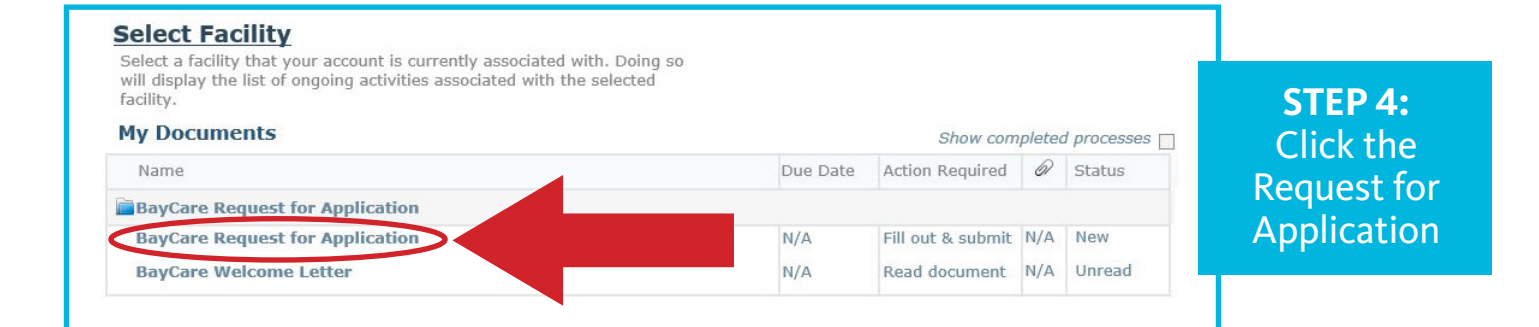

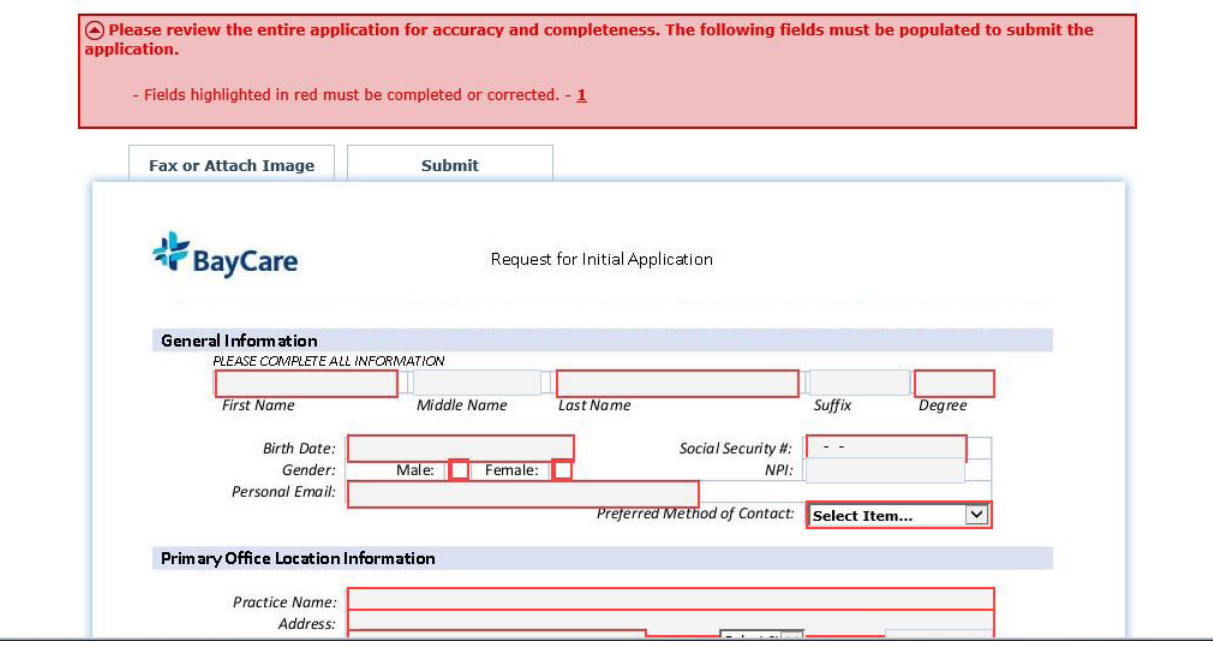

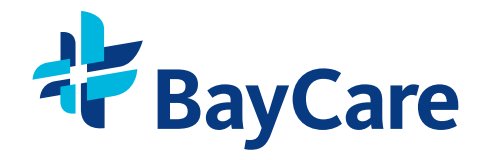

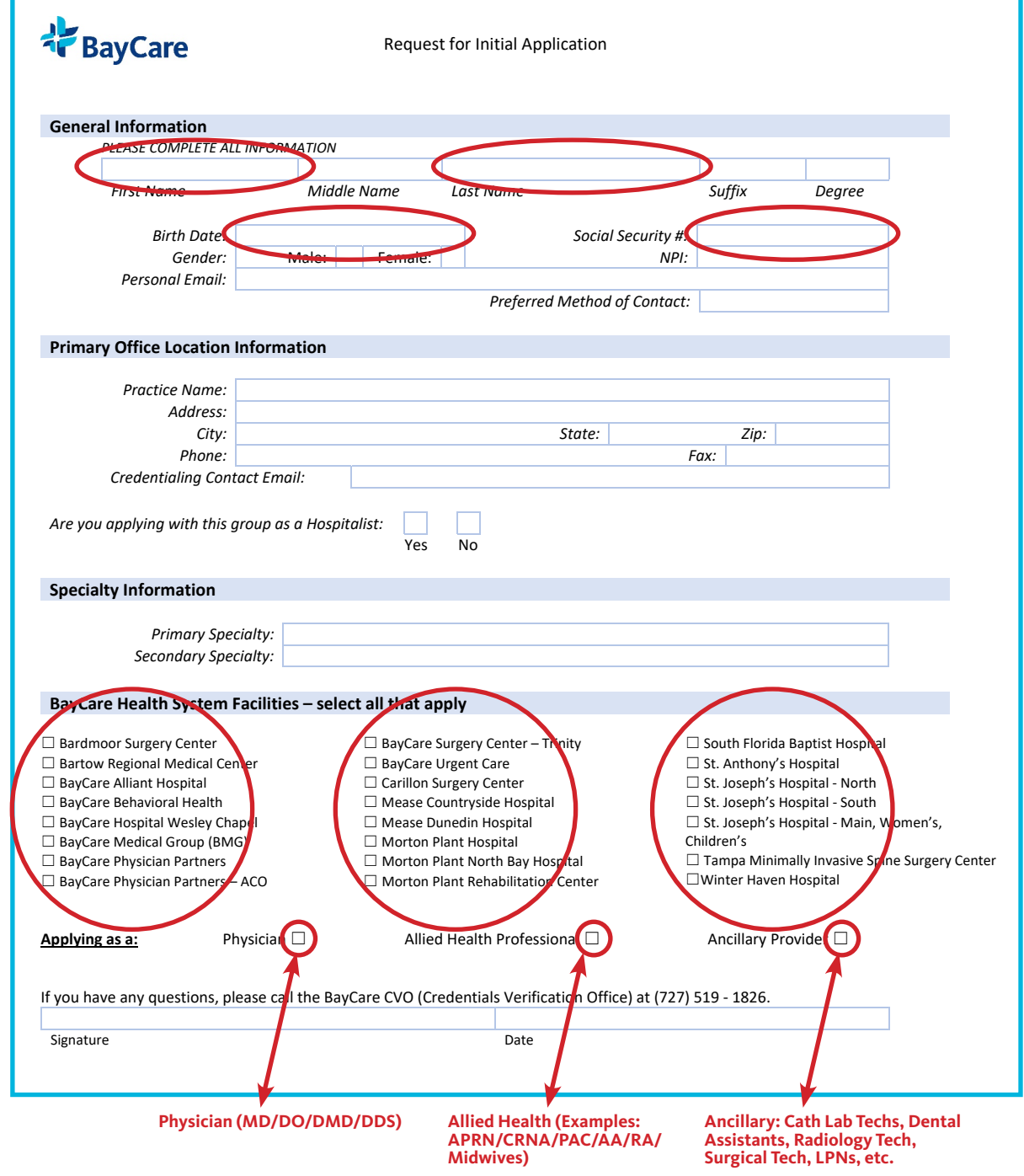

**NOTE**: Applicants must complete all boxes with red border. Once all required boxes are complete, select the green **Submit** button at the bottom of the page.